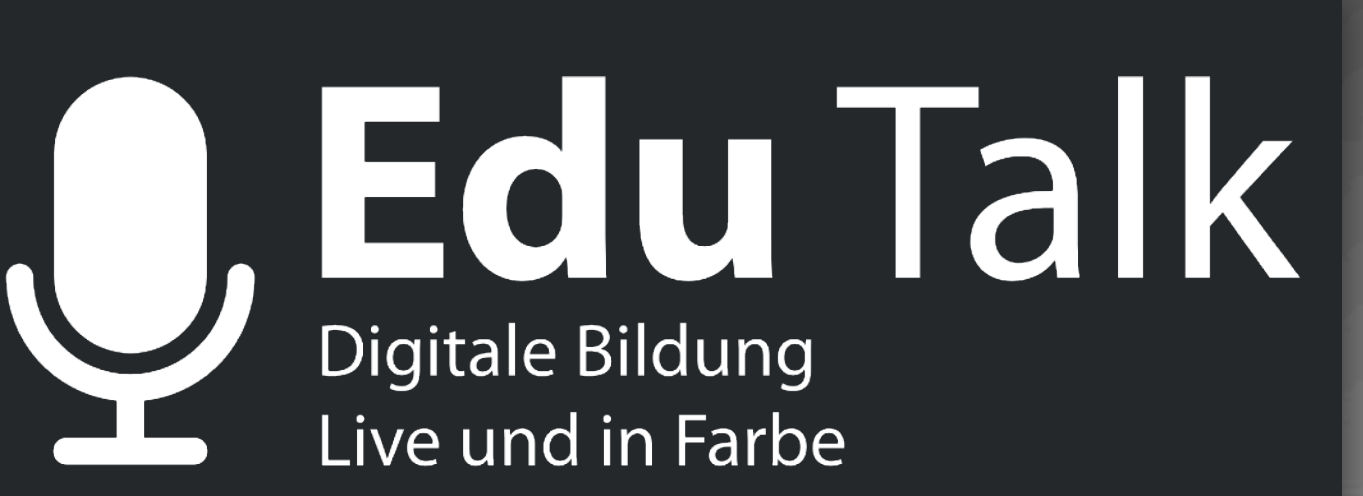

## Herzlich Willkommen - gleich geht es los.

Folgen Sie uns auf Twitter

**@deredutalk**

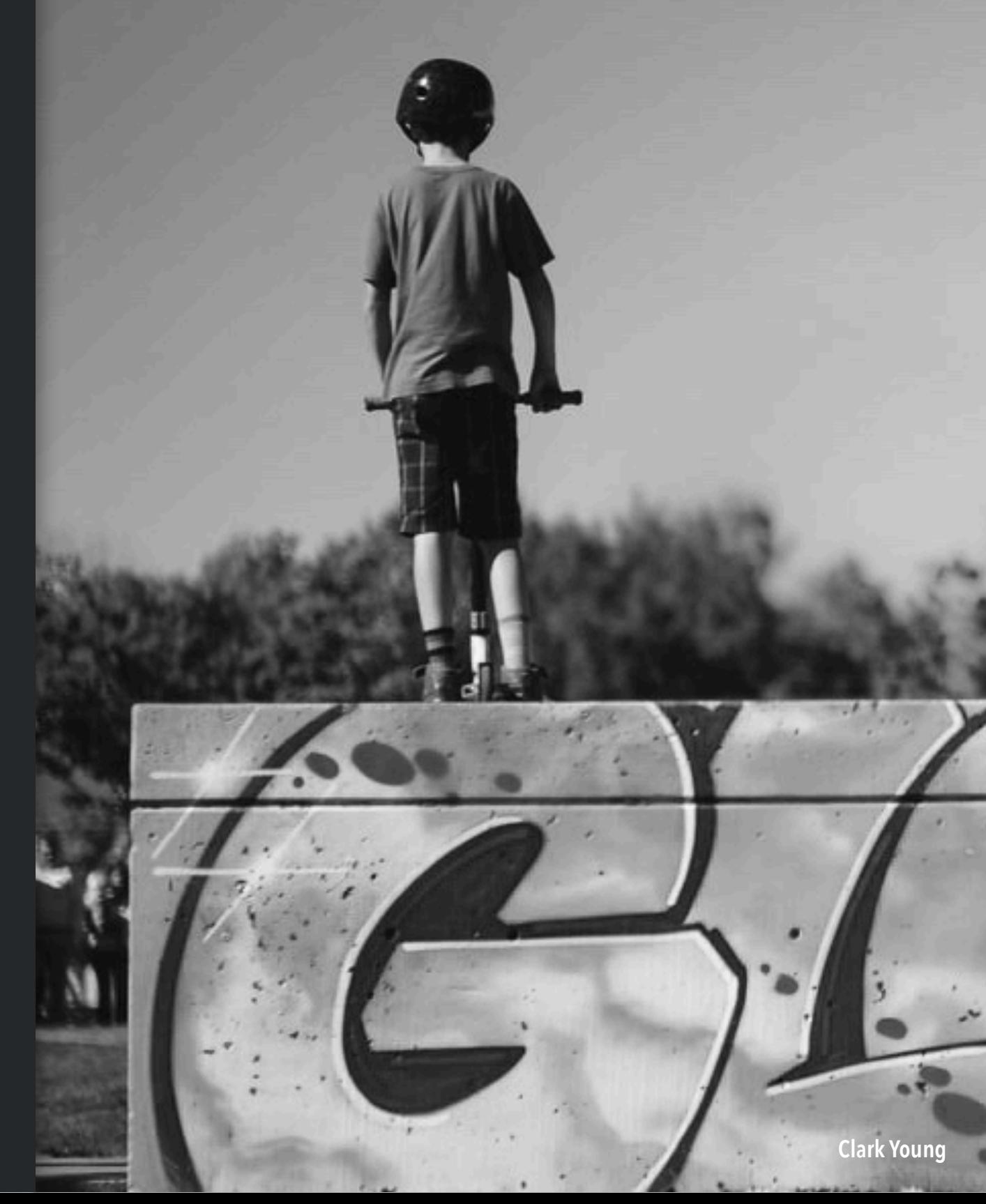

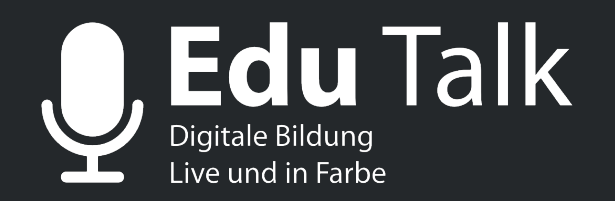

**19. März 2020 - 16:00 - 16:45 Uhr** 

**Unser Gast: Verena Knoblauch (@verenaknoblauch)**

# **Homeschooling in den Klassen 1-6 - zwischen Tränen und Träumen?**

**Jan Albrecht @tabletteacher Martin Fritze @MJFritze** 

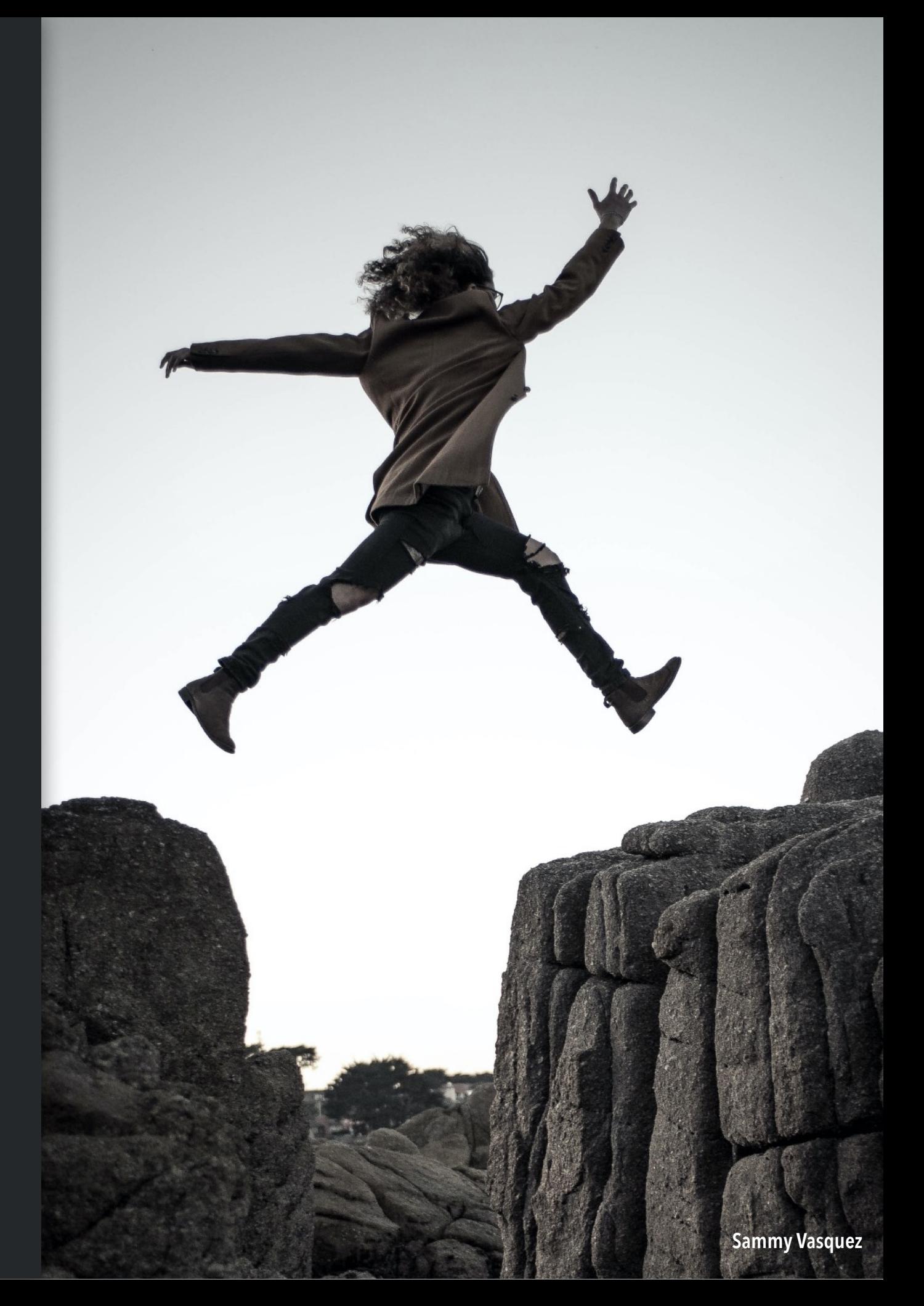

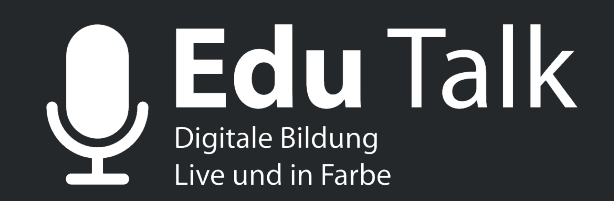

Zwischen Wunsch....

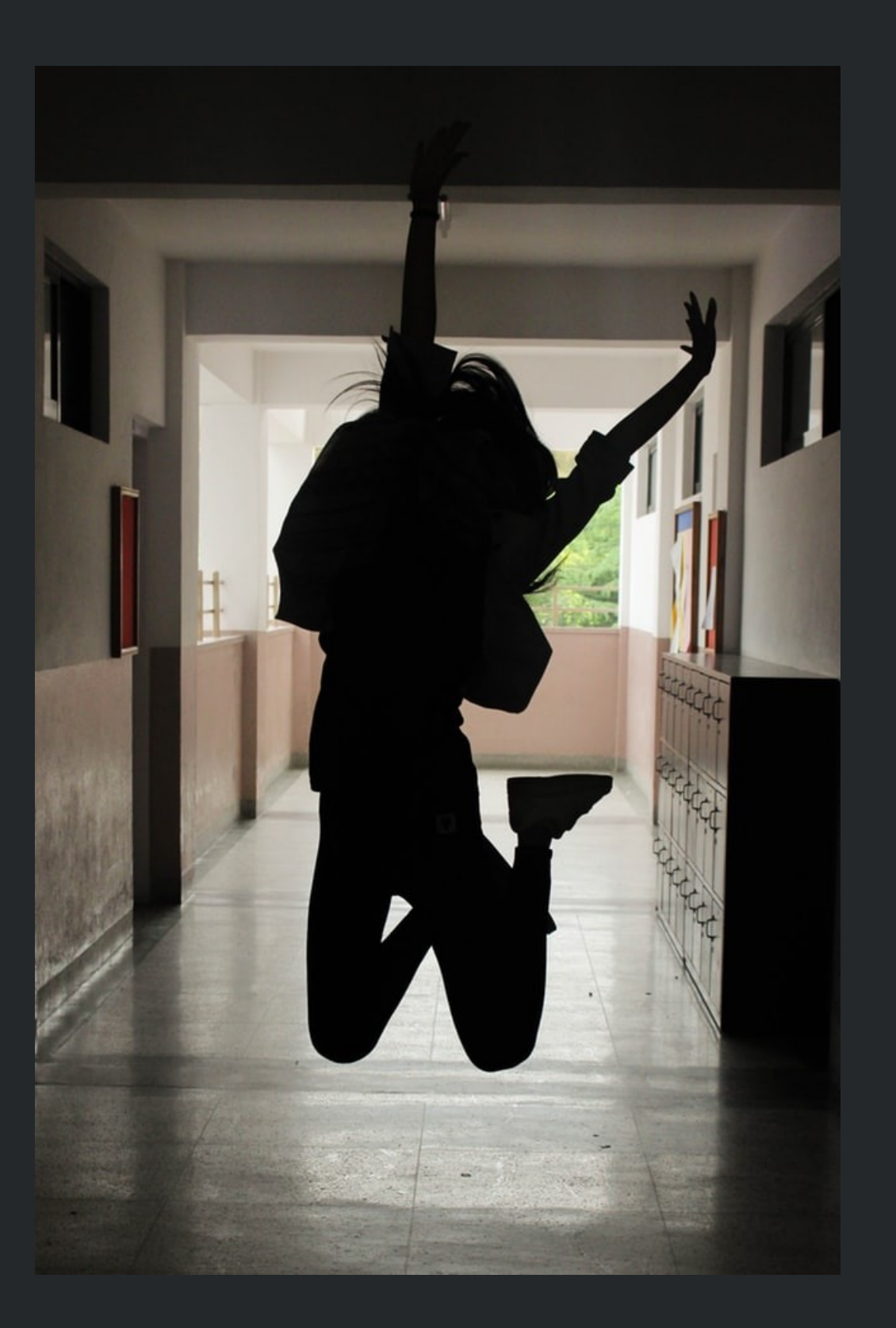

Folgen Sie uns auf Twitter

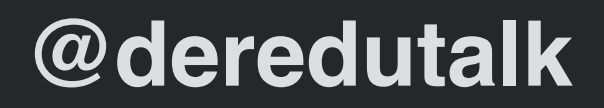

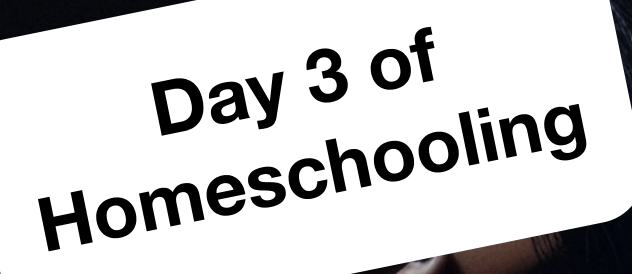

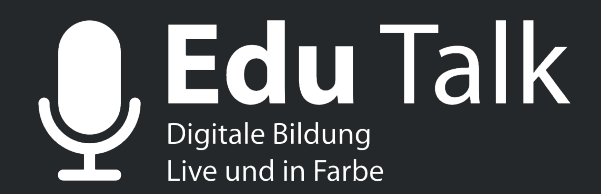

# .....und Wirklichkeit?

Folgen Sie uns auf Twitter

@deredutalk

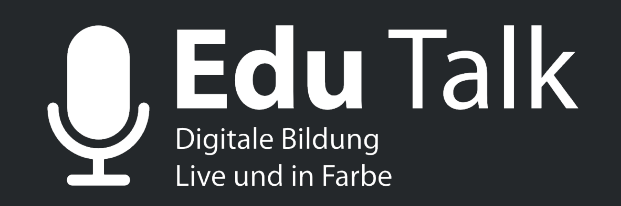

# Und nun?

Folgen Sie uns auf Twitter

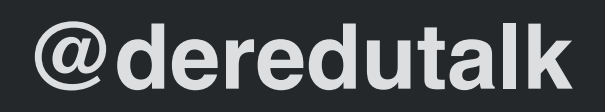

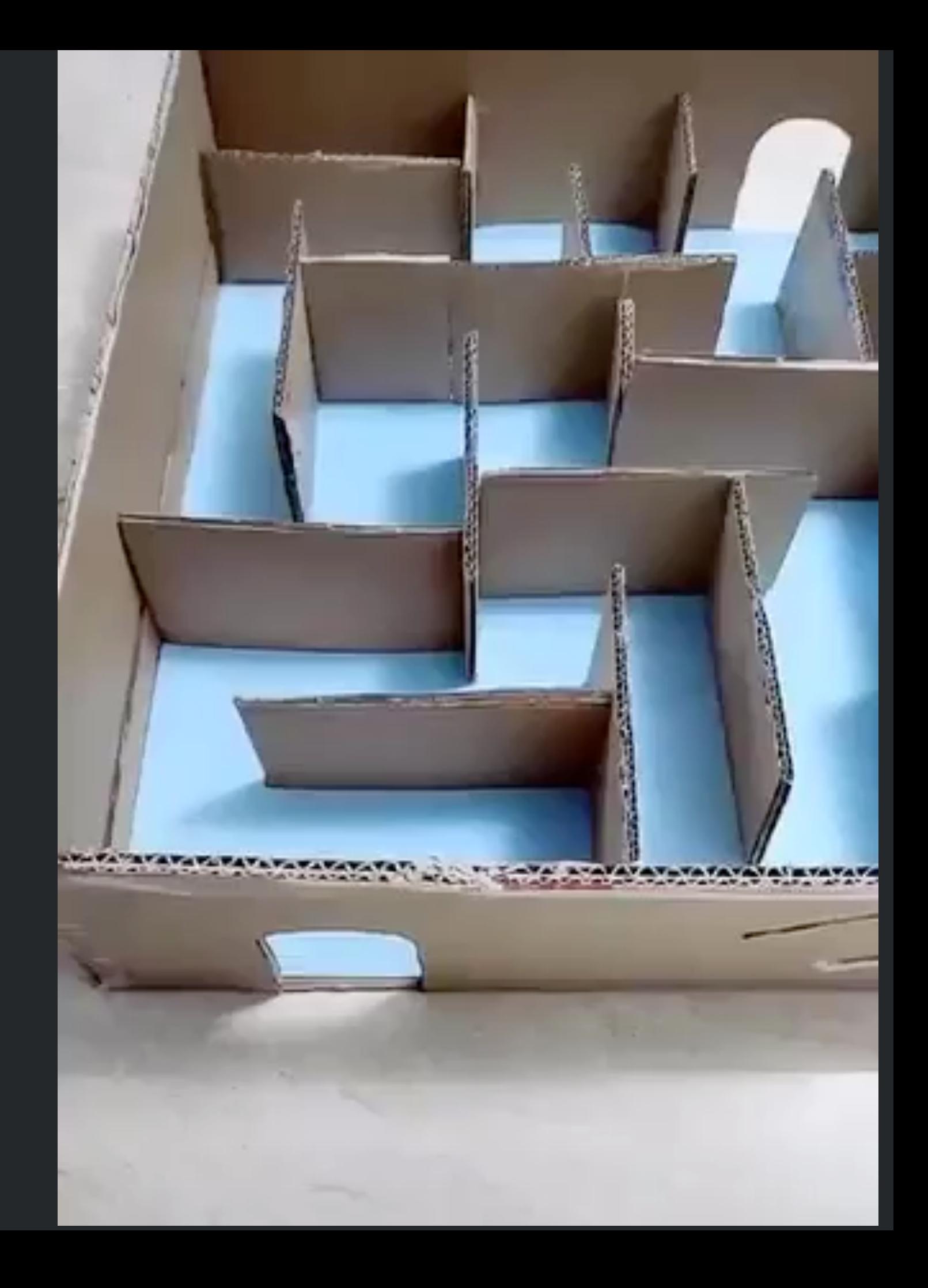

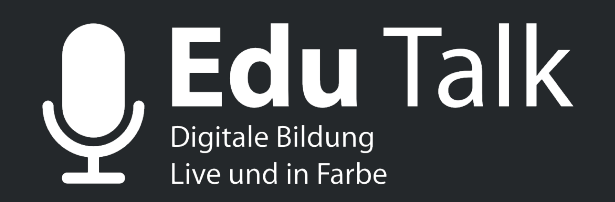

**19. März 2020 - 16:00 - 16:45 Uhr** 

**Unser Gast: Verena Knoblauch (@verenaknoblauch)**

# **Homeschooling in den Klassen 1-6 - zwischen Tränen und Träumen?**

**Jan Albrecht @tabletteacher Martin Fritze @MJFritze** 

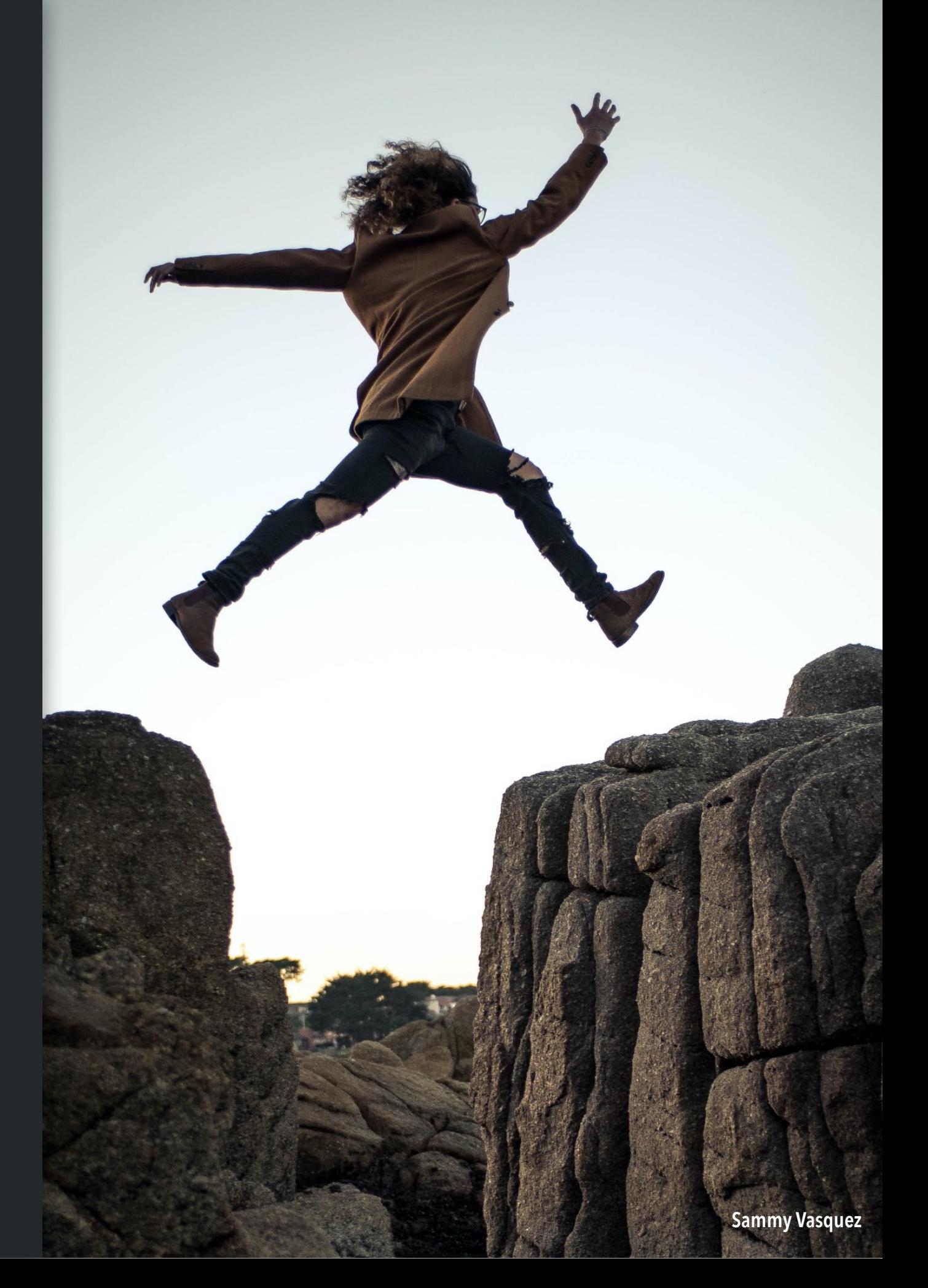

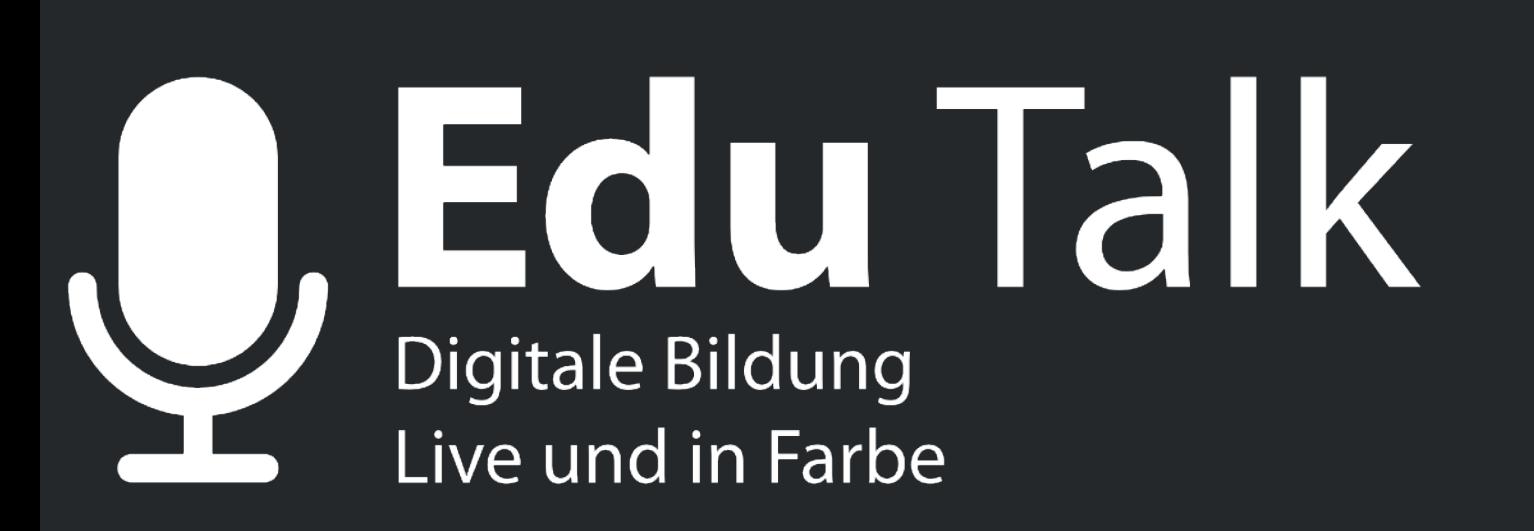

**Ideen und Anregungen für kollaboratives Arbeiten:** 

**<https://de.padlet.com> <https://zumpad.zum.de>**

Folgen Sie uns auf Twitter

### **@deredutalk**

# . Edu Talk  $\overline{\mathbf{y}}$ **Digitale Bildung** Live und in Farbe

Folgen Sie uns auf Twitter

### **@deredutalk**

Verena Knoblauch

### Anleitung zur Durchführung einer Videokonferenz

#### 1) Eine Videokonferenz einrichten und freigeben

Gehen Sie auf die Seite https://jitsi.org/jitsi-meet/

Beim ersten Besuch der Seite werden Sie aufgefordert, ihre Kamera und ihr Mikrofon freizugeben, was Sie bitte erlauben. Es kann sein, dass das nicht mit allen Browsern geht. Bei unserem Test wurden der Chromebrowser und Safari genutzt.

#### Klicken Sie auf *Starten Eines Calls*.

#### Was können Sie noch mit Jitsi Meet machen?

- · Teilen Sie Ihren Desktop, Präsentationen und mehr
- . Laden Sie Benutzer über eine einfache, benutzerdefinierte URL zu einer Konferenz ein
- · Bearbeiten Sie Dokumente gemeinsam mit Etherpad
- · Wählen Sie für jedes Meeting lustige Meeting-URI s aus
- · Handelsnachrichten und Emojis während Ihrer Videokonferenz mit integriertem Chat

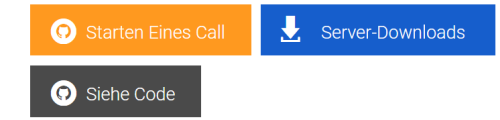

### Secure, fully featured, and completely free video conferencing

Go ahead, video chat with the whole team. In fact, invite everyone you know. Jitsi Meet is a fully encrypted, 100% open source video conferencing solution that you can use all day, every day, for free - with no account needed.

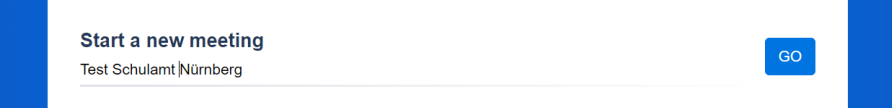

Nun überlegen Sie sich einen Namen für die Videokonferenz und klicken auf *Go*. Vermeiden Sie Namen wie "5a" oder "Test", da diese sehr häufig verwendet werden. Wenn jemand auch eine Konferenz mit diesem Namen gestartet hat und kein Passwort nutzt, landen Sie sonst in dessen Videokonferenz.

Sie befinden sich nun im Konferenzraum.

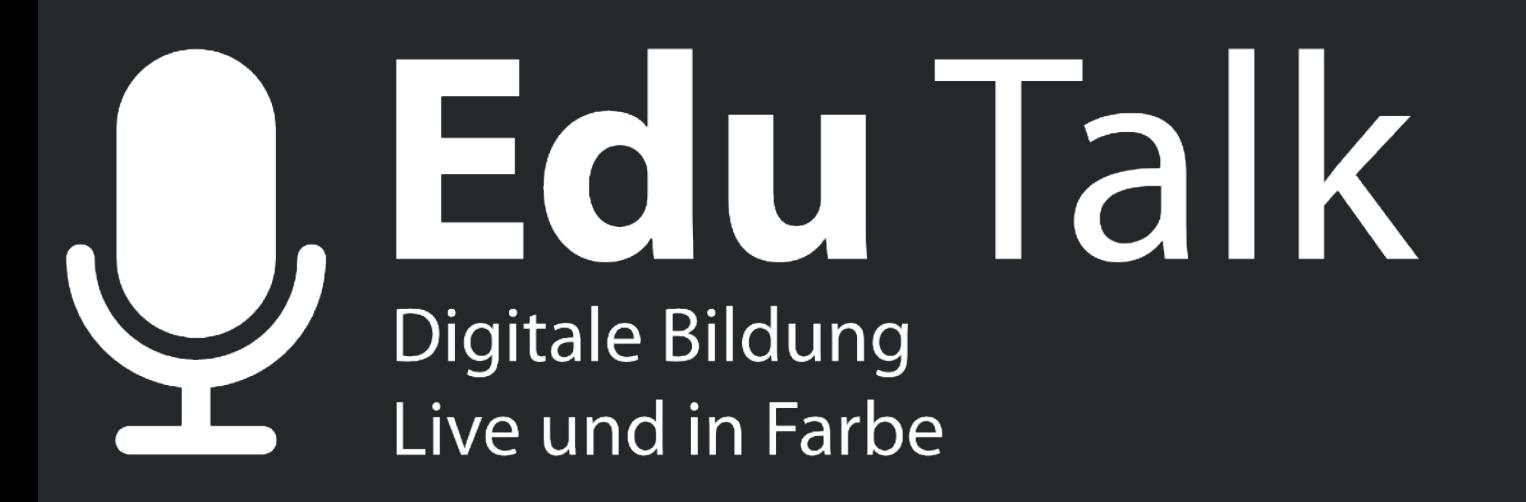

**Nächste Veranstaltung:** 

**31.3.2020 - Marc Seegers - Digitaler Overflow, wer hilft mir jetzt durch den Dschungel?**

**Weitere Themen und Anmeldung unter:** 

**EDU-Talk.de** 

Folgen Sie uns auf Twitter

### **@deredutalk**